# **Tri-CATALOG 7**

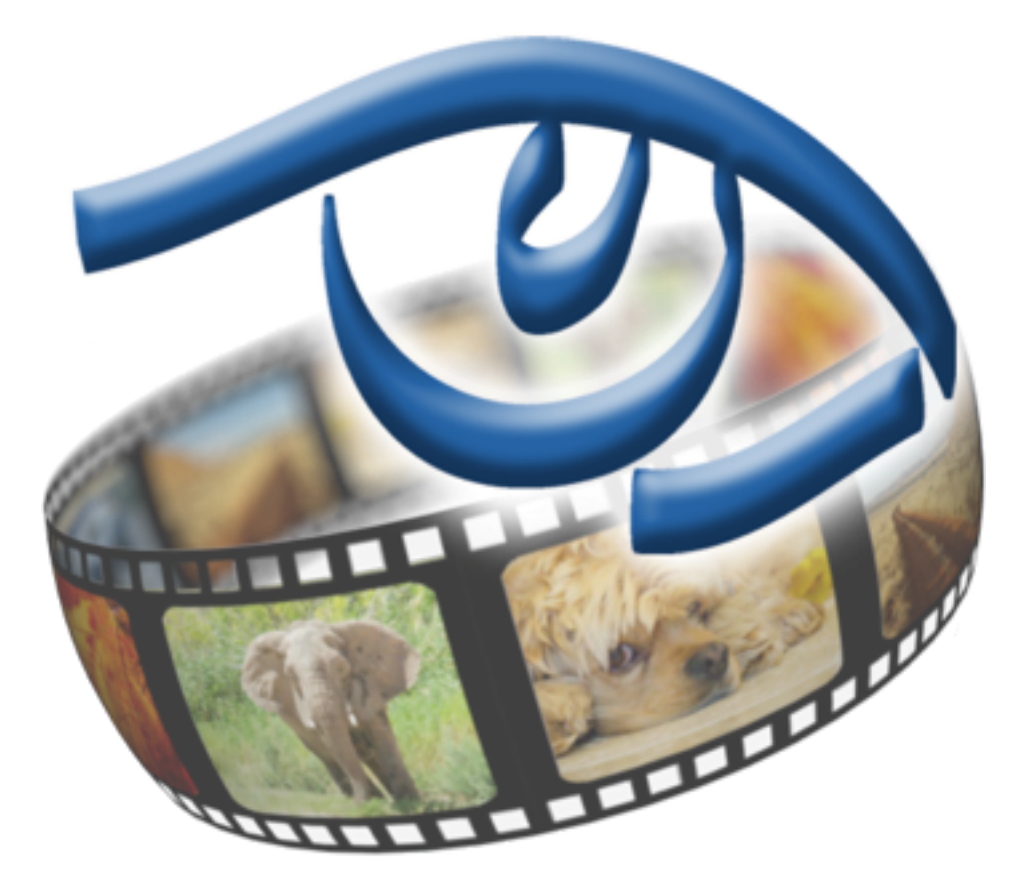

## **Users Guide**

Your Serial Number: . . . . . . . . . . . . . . . . .

### **Licensing and Copyright Agreement**

This software is Copyright ©1994-2012 TED and ©TRI-EDRE.

Except as permitted under copyright law, no part of the program or this manual may be reproduced or distributed in any form or by any means without the prior written permission of TRI-EDRE.

The program, and this manual, are licensed only for individual use on a single computer. You are permitted by law to make working copies of the software program, solely for your own use. No copy (original or working) may be used while any other copy is in use.

If you ever sell, lend, or give away the original copy of this Software program, all working copies must also be sold, lent, or given to the same person, or destroyed.

#### **Limited Warranty**

TRI-EDRE warrants to you that the Software will perform substantially in accordance with the Documentation for the ninety (90) day period following the date of delivery of the Software to you. If the Software fails to meet the specifications of the warranty set forth above, TRI-EDRE liability and your exclusive remedy will be replacement of the CD or a reasonable effort to make the product meet the above warranty specification. Except for the above express limited warranties, TRI-EDRE makes and you receive no warranties or guarantees, express, implied, statutory or in any communication with you, and specifically disclaims any implied warranty of non infringement, merchantability or fitness for a particular purpose. TRI-EDRE does not warrant that the operation of the program will be uninterrupted or error free.

In no event will TRI-EDRE be liable for any loss of use, loss of profits, interruption of business, or indirect, special, incidental or consequential damages of any kind, however caused and under any head of liability, arising out of use of or in connection with the software.

#### **Trademarks**

Tri-CATALOG is a trademark of TRI-EDRE.

All other products are trademarks of their respective companies.

©TRI-EDRE. All Rights Reserved.

TRI-EDRE 22 Place de l'Eglise - BP 111 83510 LORGUES (FRANCE) Phone: +33 4 98 10 10 50 Fax: +33 4 98 10 10 55 Web site: [www.tri-edre.fr](http://www.tri-edre.fr) • [www.tri-edre.com](http://www.tri-edre.com) Email address: [contact@tri-edre.fr](mailto:contact@tri-edre.fr) • contact@tri-edre.com

### **Table of contents**

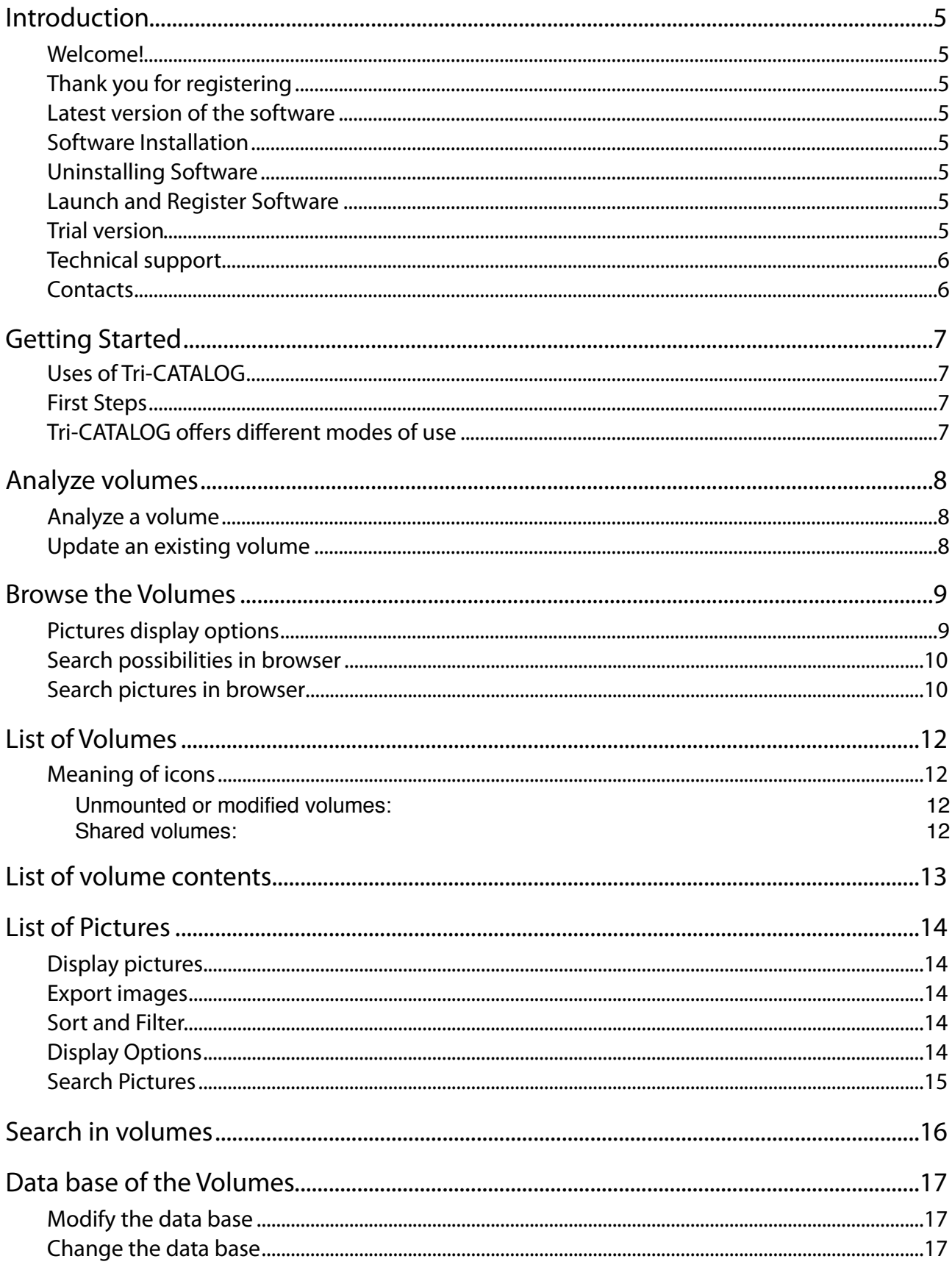

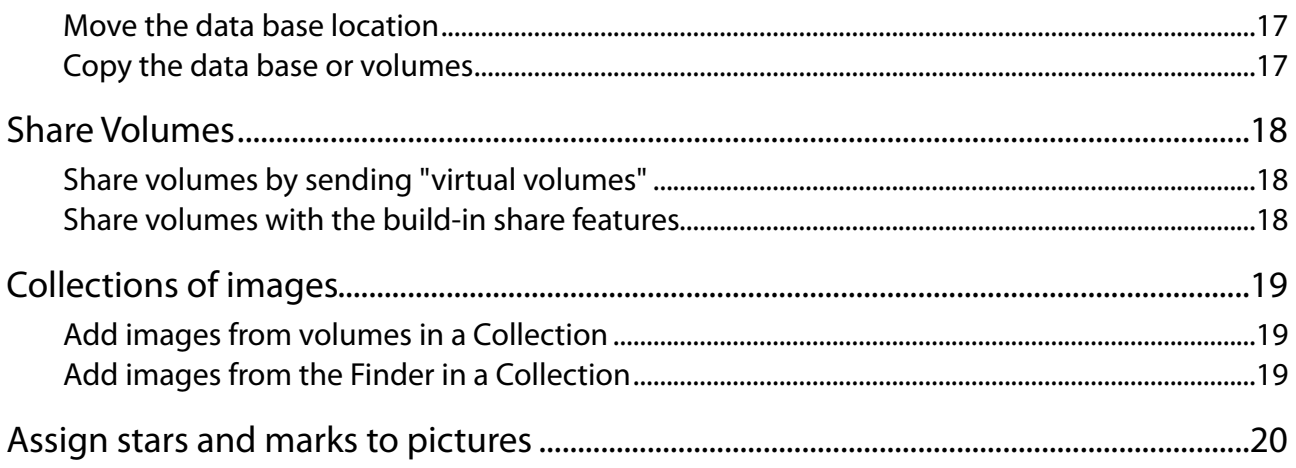

### <span id="page-4-0"></span>**Introduction**

### <span id="page-4-1"></span>**Welcome!**

Thank you for your confidence in purchasing our software Tri-CATALOG 7!

### <span id="page-4-2"></span>**Thank you for registering**

Thank you for registering. You can receive free technical support and be informed of updates and developments of this product, and all the innovations of our production.

If you purchased our software on TRI-EDRE's web store (download purchase), you are automatically registered, and you do not need to register again.

If you purchased our software from a reseller or within a bundle, please use the registration page on our web site [http://www.tri-edre.com.](http://www.tri-edre.com)

### <span id="page-4-3"></span>**Latest version of the software**

Check our website <http://www.tri-edre.com>to verify that you have the latest version of this software. If this is not the case, you may download the latest version which allows you to use your serial number.

*Note: serial numbers are compatible with all versions of the same main version number: a serial number for version 7.0 can be used with versions 7.1, 7.2, etc.*

*Note: Tri-CATALOG can check the latest available version and download it. See Preferences.*

### <span id="page-4-4"></span>**Software Installation**

On the CD-ROM that came with this software, or in the disk image you downloaded, drag the application «Tri-CATALOG 7» in your /Applications/ folder.

### <span id="page-4-5"></span>**Uninstalling Software**

Move the application «Tri-CATALOG 7» to the Trash.

If you want to remove all the items of Tri-CATALOG 7, remove the volumes data base folder (located by default in ~/ Documents/Tri-CATALOG 7/) and the preferences file «com.ted.tricatalog7.plist» in ~/Library/Preferences/.

### <span id="page-4-6"></span>**Launch and Register Software**

Double-click the application icon to launch it. At first launch, the application will ask you to enter the Administrator password (the one you use for each update of the system or applications). Then, a dialog asks you to enter your serial number (found on a sticker on the CD sleeve, or provided by e-mail or mail).

This serial number, that is personal, actives all the features of your software.

Keep your serial number in case you need to access technical support or updates.

### <span id="page-4-7"></span>**Trial version**

At each launch, you will be asked for a serial number if your version is not registered. To use Tri-CATALOG 7 in demo mode, wait until the demo button is active. The demo version is fully useable, but is time limited (and some functions could be limited).

You can enter the serial number at any time by selecting the Register item in the Tri-CATALOG 7 menu.

### <span id="page-5-0"></span>**Technical support**

Above all, use this guide and the other guides, and our website to check all information on this product and its use. If you do not find the answer to your questions, please contact our technical support by e-mail (see contact information below).

Please have your serial number, your version number, and characteristics of your system ready before initiating contact.

### <span id="page-5-1"></span>**Contacts**

If you have comments about this program, problems or issues that are not answered in this manual or on our website - or if you are interested in site licenses of software - please contact TRI-EDRE (specifying the version and serial number of your copy):

by e-mail address:

[contact@tri-edre.com](mailto:contact@tri-edre.com) [support@tri-edre.com](mailto:support@tri-edre.com)

by phone or fax:

Phone: +33 4 98 10 10 50 Fax: +33 4 98 10 10 55

by mail:

Web site:

TRI-EDRE 22 Place de l'Eglise BP 111 83510 Lorgues France

<http://www.tri-edre.fr> <http://www.tri-edre.com>

### <span id="page-6-0"></span>**Getting Started**

Tri-CATALOG is the best way to share and browse pictures without needing to have the originals available.

Tri-CATALOG lets you browse, view and search pictures and files using "virtual volumes".

Tri-CATALOG analyzes the contents of any "Volume" (folders or disks, CDs, DVDs, etc.) and saves the list of items and the thumbnail of the pictures in its data base (in what we call "virtual volumes"). You can navigate in the virtual volumes and share them with other users.

### <span id="page-6-1"></span>**Uses of Tri-CATALOG**

**Browser:** Tri-CATALOG allows you to easily and quickly access to your images and the content of your disk, with powerful and efficient search capabilities.

**Image Server:** From Tri-CATALOG, drag and drop your images to an email or an editor to copy reduced resolution version of an image (even if the original is not available on your Mac).

**Virtual Volumes:** Analyzed volumes are continuously available, even if the original files are no longer present on your Mac. Analyze external hard drives, CDs, DVDs, etc.. and you can access their content anytime without having to mount them on your Mac.

**Take your pictures with you:** You can take all of your pictures and photos on a small Mac (MacBook Air, for example), because the virtual volumes created by Tri-CATALOG have a size much smaller than the original images (virtual volumes contain all images, but with reduced resolution).

**Share your images:** The virtual volumes can be shared and exchanged with other users. You can send them some of your data and they can share their images.

*A special mode (READER Free) allows any user to view your data.*

**Use common images databases:** The virtual volumes can be shared within a workgroup. Everyone can view the entire data and then access the original images if necessary.

**Protect your images:** With virtual volumes, you share only reduced resolution versions of your images. Other users can view your pictures but do not have access to the originals.

### <span id="page-6-2"></span>**First Steps**

First start to analyze a folder (for example your folder containing all your pictures) or various disks, CDs or DVDs. For each one, Tri-CATALOG creates a "virtual volume", listed in the left hand list of the main window. Select a volume in this list to display its contents as well as all the pictures (as thumbnail).

Browse into the virtual volumes, or use the Find functions to retrieve a specific picture or file.

### <span id="page-6-3"></span>**Tri-CATALOG offers different modes of use**

**Standard Mode:** In this mode, you can analyze and create "virtual volumes" to browse, view and search, and share your data.

**READER Mode:** In this mode, you can browse and view "virtual volumes" created by a Standard version. Note that you cannot create virtual volumes when in READER mode.

**READER Free Mode:** In this mode, you can browse and view a single "virtual volume" created by a Standard version.

### <span id="page-7-0"></span>**Analyze volumes**

Tri-CATALOG can analyze folders, disks (or partitions), CD, DVD, etc. We call them "volumes" for convenience. For each analyzed volume, Tri-CATALOG creates a "virtual volume" that contains the volume information (list of files and folders and thumbnail of pictures).

Tri-CATALOG analyzes the contents of any "Volume" and saves the list of items (!les and folders) and the thumbnail of the pictures in its data base. You can analyze as many volumes as you want.

*Note: READER versions cannot analyze volumes (it is reserved for the consultation of an existing database).*

### <span id="page-7-1"></span>**Analyze a volume**

To analyze a volume, you can drag and drop the folder or the volume on the Tri-CATALOG icon on the Dock, or use the "New Volume Scan" submenu in the File menu.

A dialog lets you choose what you want to keep in the "virtual volume" that will be created:

- What to scan: Can be the entire contents, or the pictures only, or the files only (without keeping thumbnail).
- Keep or not invisible items and the contents of packages (such as applications).

You also have settings to exclude or keep pictures:

- Which files must be analyzed to create the thumbnail (filtered by their extensions or by their size). For example, you can choose to analyze JPEG files only, and exclude small pictures.

Thumbnail are created and kept in the data base. You can choose the size of the thumbnail (note that large size will show more details, but will use more space on the data base).

*Note: Any volume analyzed this way will be added in the data base (even if the volume already exists in the data base). To update an existing volume, see the next paragraph.*

### <span id="page-7-2"></span>**Update an existing volume**

When analyzing a volume Tri-CATALOG saves the state of the volume.

If the volume was modified after the scan, you must update the volume to replace the existing contents by the new contents.

To update an existing volume, select it in the left hand list of the main window, and use the Volumes menu or the contextual menu (Control-Click on the volume).

You can either update the contents using the same settings as the previous scan of this volume, or change the settings before analyzing the volume.

### <span id="page-8-0"></span>**Browse the Volumes**

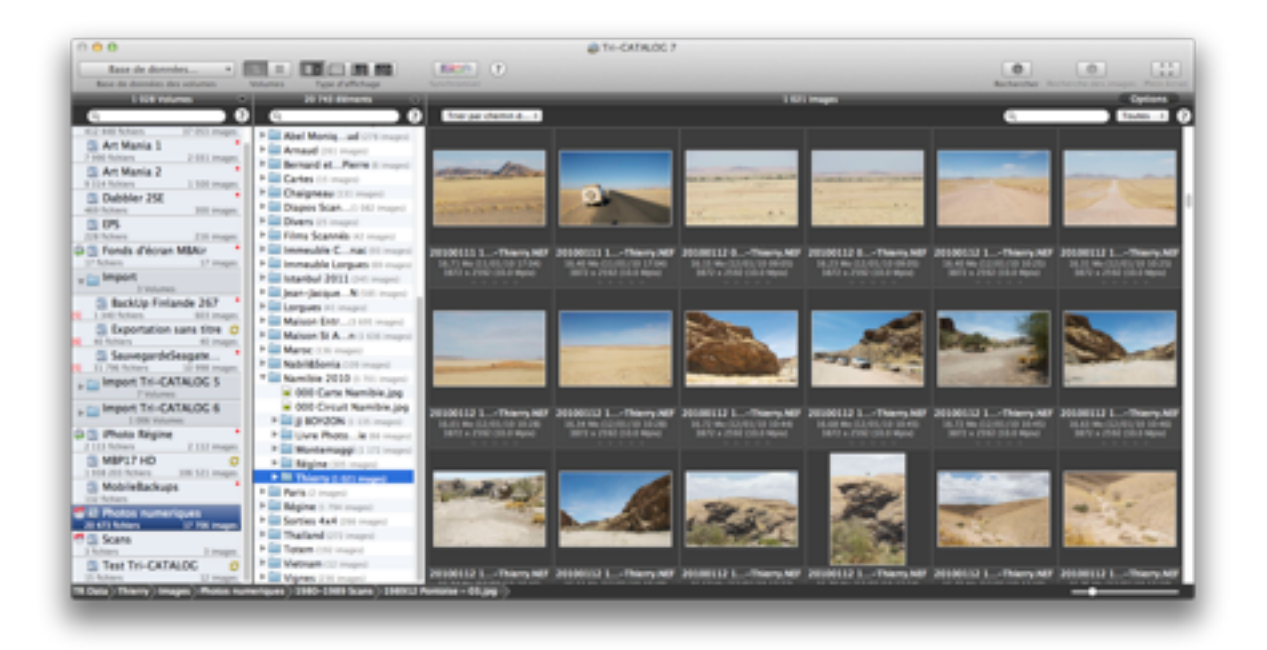

Tri-CATALOG lists the "virtual volumes" in the list on the left of the main window.

*Note: You can filter the volumes displayed by using the search field on the top of the volumes list. Only the volumes whose name contains the characters of the* !*eld will be displayed*

Select a volume to display its contents.

The second list shows the hierarchy (folders and subfolders) and the files in the volume.

*Note: You can filter the contents by using the search field on the top of the contents list.* 

The pictures view shows the thumbnail of the selected volume or the selected folder. You can also filter the pictures by using the search field on the top right of the pictures.

#### <span id="page-8-1"></span>**Pictures display options**

**Size:** Use the bottom right slider to change the size of the thumbnail.

**Information displayed:** Click the top right "Options" button to choose which informations must be displayed for each picture.

Browse into the virtual volumes, or use the Find functions to retrieve a specific picture or file.

Press the space bar tout display the picture at the maximum thumbnail size. Press the space bar again (or the Escape key) to close the thumbnail view, or use the arrow keys to display the previous or next picture.

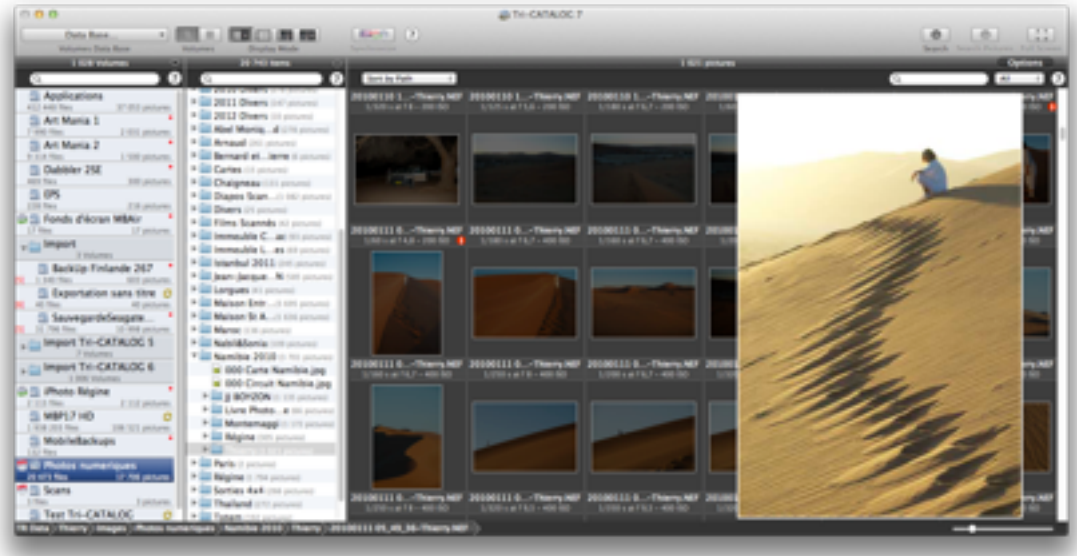

Press the "F" key to display the picture in full screen. Press the "F" key again (or the Escape key) to close the full screen view, or use the arrow keys to display the previous or next picture.

*Note: The full screen display uses the original image if available, or the thumbnail stored in the "virtual volume".*

#### <span id="page-9-0"></span>**Search possibilities in browser**

Volumes and contents lists, and pictures can be filtered by their respective search fields.

### <span id="page-9-1"></span>**Search pictures in browser**

Recent pictures can be displayed using the popup menu on the right of the search field.

The "Search Pictures" button in the toolbar gives access to search pictures with their attributes. A panel is displayed with various parameters, where you can choose the filters with the "Choose" button.

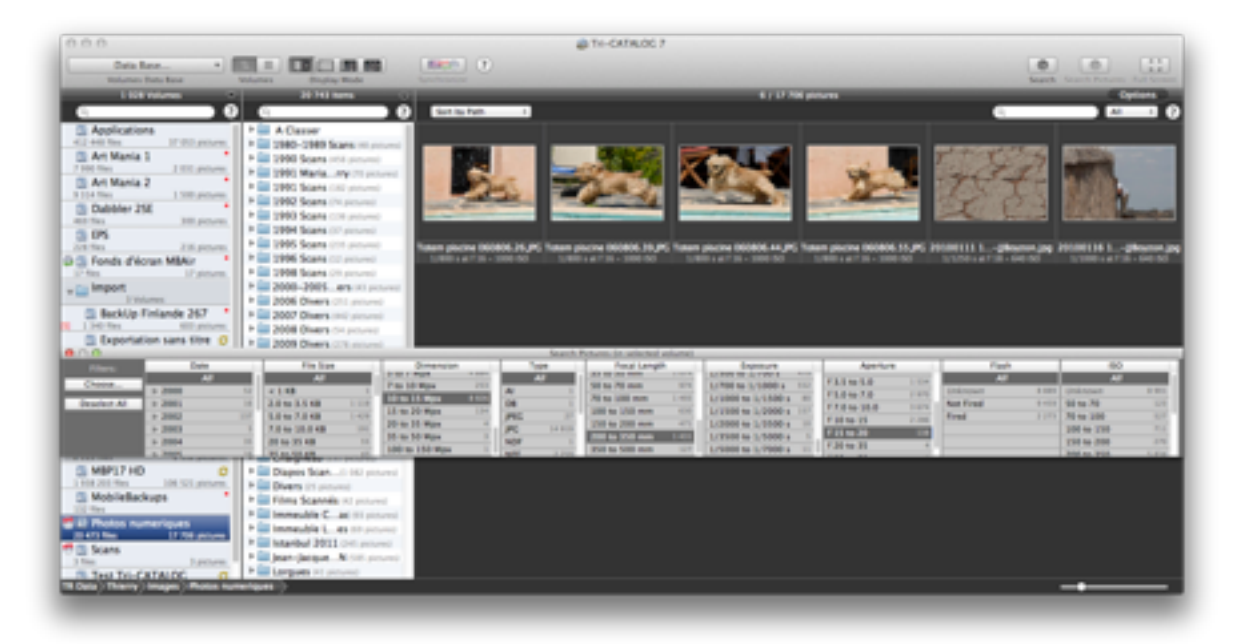

Select the parameters to display the pictures having the attributes.

*Note: Depending of the camera and the treatments, pictures can have a lot of attributes in their EXIF data (focal length, aperture, speed, etc.) and you can select the desired attributes to display the related pictures.*

### <span id="page-11-0"></span>**List of Volumes**

The left hand list displays the list of volumes available in the data base.

**Filter:** You can use the search field to display some volumes only.

**Informations displayed:** Each volume can be displayed with more information (with the number of files and of pictures). This option can be modified in the Preferences.

**Organization in groups:** You can create groups to organize your volumes. Drag and drop a volume to a group to change the organization.

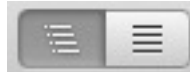

This choice in the tool bar allow to display volumes hierarchically or not.

### <span id="page-11-1"></span>**Meaning of icons**

Certain icons can be displayed in a volume's row.

#### <span id="page-11-2"></span>Unmounted or modified volumes:

 Means that the original volume is not available. You can browse and display its contents using the "virtual volume" saved in the data base, but you cannot access the original files.

S The current contents of the original volume has been modified since the volume was analyzed. This means that this volume should be updated to include the latest changes.

#### <span id="page-11-3"></span>Shared volumes:

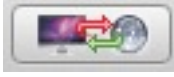

Ť

۵

This button synchronizes the shared volumes.

 Means that the volume is shared. The current user is the owner of this volume (and is responsible to its update if needed). This volume can be send to other users to share its contents.

Volume was updated. A synchronization will send the new version of this volume to other users.

Means that the volume is shared. The owner of this volume is another user who has authorized the share.

 $\mathbf I$  Volume was updated by its owner. A synchronization will receive the new version of this volume to replace the current local version.

### <span id="page-12-0"></span>**List of volume contents**

The second list displays the contents of the selected volume.

The list shows a hierarchical contents, with icons for pictures with thumbnail ( $\Box$ ) and icons for all the other files  $\overline{(\Box)}$ .

Filter: You can use the search field to filter the files by name (only the matching files will be displayed).

If you select a folder, the pictures of this folder will be displayed on the next area.

**Contextual menu:** A Control-click on an item lets you get information, or access to the original (if available).

### <span id="page-13-0"></span>**List of Pictures**

Tri-CATALOG displays the pictures of the selected volume and folder.

### <span id="page-13-1"></span>**Display pictures**

The pictures are displayed using the thumbnail that were saved in the "virtual volume" during the analysis. Even if the original pictures are no longer available, you can view them.

The display size can be modified by the slider at the bottom right.

Press the space bar tout display the picture at the maximum thumbnail size. Press the space bar again (or the Escape key) to close the thumbnail view, or use the arrow keys to display the previous or next picture.

Press the "F" key to display the picture in full screen. Press the "F" key again (or the Escape key) to close the full screen view, or use the arrow keys to display the previous or next picture.

*Note: The full screen display uses the original image if available, or the thumbnail stored in the "virtual volume".*

#### <span id="page-13-2"></span>**Export images**

Displayed images can be saved. Select a picture and choose the "Save Image" item in the File menu.

*Note: This is a JPEG image created from the thumbnail that is saved.*

It is also possible to export a set of images. Select one or more images and select the "Export Images" item in the File menu.

*Note: This is a JPEG image created from the original image (or from the thumbnail if the original image is not accessible).*

You can also drag and drop one or more images in an email, an editor or other software that accepts images.

*Note: This is an image created from the thumbnail that is copied.*

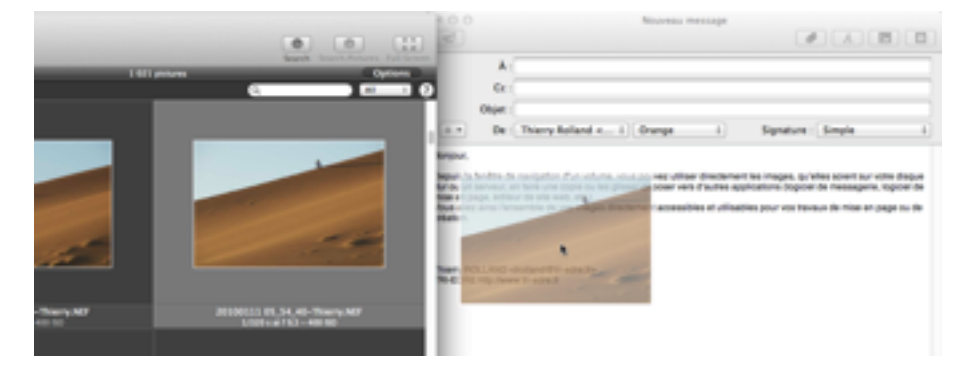

#### <span id="page-13-3"></span>**Sort and Filter**

Pictures can be sorted (using the top left popup menu) and searched (using the top right search field). The top right popup menu display recent pictures only.

### <span id="page-13-4"></span>**Display Options**

Click the top right Options button to show the display options, and select the information displayed with each picture.

When the mouse is over a picture, you can see icons:

⚠ Means that the original is not found (the original volume is not mounted). You can get all informations, but not the original picture.

-2 Means that GPS information are available for this picture. Clicking this icon will display the location in Google Maps.

#### <span id="page-14-0"></span>**Search Pictures**

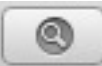

 Click the Search Pictures button to display the search attributes (you can change the attributes displayed with the Choose button.

Select one or many attributes to display the pictures matching them.

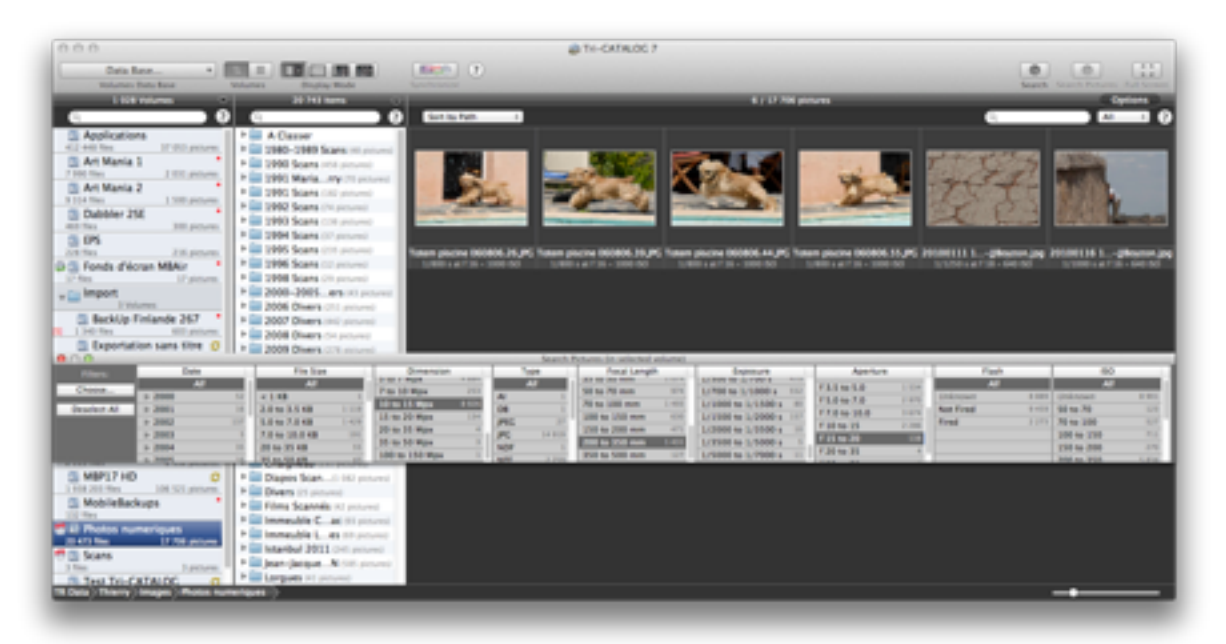

### <span id="page-15-0"></span>**Search in volumes**

Tri-CATALOG can search for files and pictures in one or many of the available volumes. You can search:

- In all the volumes.
- In the filtered volumes (using the search field of the volumes list).
- In the selected volume(s).

Search features are available in the Search menu.

Select the volume(s) where you want to search (or no volume if you want to search in all) and select the Search item in the Search menu (Cmd-F).

Fill the attributes you want to use for the search (name, size, date, etc.) and click the Search button.

The result of the search is displayed in a list.

Select an item in the list will show it in its volume (and will show the thumbnail if available).

### <span id="page-16-0"></span>**Data base of the Volumes**

The data base used by Tri-CATALOG is a set of files located in a folder named "tricatalog7\_volumes".

Each "virtual volume" is stored in a file (a package, with the extension .tc7vol and this icon:  $\bullet$ ) in this folder.

*Note: The name of the "virtual volume"* !*le is created with the name of the original folder/disk followed by a number.*

You can have as many volumes as you need in the data base.

### <span id="page-16-1"></span>**Modify the data base**

The data base can be modified inside Tri-CATALOG, by adding, deleting and moving volumes. You can also create folders to group volumes (from the File menu), and drag and drop volumes to move them to a folder (in the left hand list).

You can also move, add or delete "virtual volumes", and create folders from the Finder. Once done update the volumes data base (from the Volumes menu).

*Note: At launch, the data base is updated to reflect the contents of the folder containing the data base.* 

### <span id="page-16-2"></span>**Change the data base**

You may want to use different data bases, for example for personal and professional needs, or for specific projects.

At any time, you can change the current data base, from the Volumes menu.

*Note: Only one data base is used at the same time. It is the "current data base".*

### <span id="page-16-3"></span>**Move the data base location**

If you need to move your data base to another location or another machine, move the entire folder from the Finder. Once done, change the current data base from the Volumes menu.

### <span id="page-16-4"></span>**Copy the data base or volumes**

You may want to copy all or a part of your data base(to another computer, for example).

To copy your data base (or a volume) to another location, copy the entire folder (or the volume) from the Finder.

### <span id="page-17-0"></span>**Share Volumes**

For each volume, there is a "virtual volume" file in the data base.

You can share volumes with other users or other machines, so that they can see the pictures (as thumbnail) and the list of files contained in the original volume (but they will not have the real pictures and files).

This is an easy way to share or send your pictures.

*Note: You remain the owner of your own "virtual volumes" (the ones you created), and you can modify and share them.*

You can view "virtual volumes" created by other users, but you cannot share or modify them.

### <span id="page-17-1"></span>**Share volumes by sending "virtual volumes"**

You can send a "virtual volume" ( $\bigcirc$ ) by email, or by copying it through a network, on a USB key, etc.

The recipient will just need to have a version of Tri-CATALOG (even a READER Free version), and to copy the "virtual volume" in its local data base to see the pictures and the contents of the volume.

*Note: The recipient will only have the thumbnail and the list of contents, but not the original files nor the real pictures.* 

### <span id="page-17-2"></span>**Share volumes with the build-in share features**

Tri-CATALOG offers multiple ways to share some of the volumes of the data base, out the the one described in the previous paragraph. You can use DropBox, iCloud or a remote server on a local network to share volumes.

The first thing to do is to define the settings for each of the share ways you want to use. Open the Preferences (from the Tri-CATALOG menu) to set them.

Once done, edit (with the Volumes menu) each of the volumes you want to share, and set the Share option and select the way to share in the popup menu.

### <span id="page-18-0"></span>**Collections of images**

The images collections are a simple way to create set of images and share them. Like volumes, Collections contain pictures attributes and thumbnail.

Each collection has its own file in the data base, with a specific icon:

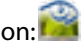

You can create Collections of images from the File menu. You define a name for the collection, and a default size for the thumbnail (for images added from the Finder).

Collections are listed in the "Collections" folder in the list of volumes.

Collections can be shared (as the "virtual volumes").

### <span id="page-18-1"></span>**Add images from volumes in a Collection**

First, select the volume where you want to pick images to display its contents. Select the desired pictures and drag an drop them to the row of the Collection in the left hand list.

### <span id="page-18-2"></span>**Add images from the Finder in a Collection**

From the Finder you can drag an drop files of pictures to the row of the Collection in the left hand list.

**IMPORTANT! Like "virtual volumes", collections do not contain the original images, but only thumbnail.**

### <span id="page-19-0"></span>**Assign stars and marks to pictures**

It is possible to assign a mark, a color code or a note (1 to 5 stars) to each image.

\*\*\*\* 0

Select one or more images and use the Images menu or shortcuts ("0" to "5" for the stars, "6" to "9" for the colors, "P" for the mark.

Use the popup menu at the top right of the pictures to display only those corresponding to notes, colors or mark.

*Note: If ratings are found in XMP files or in EXIF data during the analyzis, stars are added to the picture.*